Oracle Hospitality OPERA Property Management Workstation Setup Guide

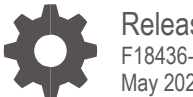

Release 5.6.X F18436-06 May 2024

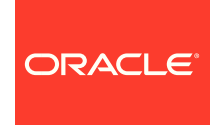

Oracle Hospitality OPERA Property Management Workstation Setup Guide Release 5.6.X

F18436-06

Copyright © 1987, 2024, Oracle and/or its affiliates. All rights reserved.

This software and related documentation are provided under a license agreement containing restrictions on use and disclosure and are protected by intellectual property laws. Except as expressly permitted in your license agreement or allowed by law, you may not use, copy, reproduce, translate, broadcast, modify, license, transmit, distribute, exhibit, perform, publish, or display any part, in any form, or by any means. Reverse engineering, disassembly, or decompilation of this software, unless required by law for interoperability, is prohibited.

The information contained herein is subject to change without notice and is not warranted to be error-free. If you find any errors, please report them to us in writing.

If this software or related documentation is delivered to the U.S. Government or anyone licensing it on behalf of the U.S. Government, then the following notice is applicable:

U.S. GOVERNMENT END USERS: Oracle programs, including any operating system, integrated software, any programs installed on the hardware, and/or documentation, delivered to U.S. Government end users are "commercial computer software" pursuant to the applicable Federal Acquisition Regulation and agency-specific supplemental regulations. As such, use, duplication, disclosure, modification, and adaptation of the programs, including any operating system, integrated software, any programs installed on the hardware, and/or documentation, shall be subject to license terms and license restrictions applicable to the programs. No other rights are granted to the U.S. Government.

This software or hardware is developed for general use in a variety of information management applications. It is not developed or intended for use in any inherently dangerous applications, including applications that may create a risk of personal injury. If you use this software or hardware in dangerous applications, then you shall be responsible to take all appropriate fail-safe, backup, redundancy, and other measures to ensure its safe use. Oracle Corporation and its affiliates disclaim any liability for any damages caused by use of this software or hardware in dangerous applications.

Oracle and Java are registered trademarks of Oracle and/or its affiliates. Other names may be trademarks of their respective owners.

Intel and Intel Xeon are trademarks or registered trademarks of Intel Corporation. All SPARC trademarks are used under license and are trademarks or registered trademarks of SPARC International, Inc. AMD, Opteron, the AMD logo, and the AMD Opteron logo are trademarks or registered trademarks of Advanced Micro Devices. UNIX is a registered trademark of The Open Group.

This software or hardware and documentation may provide access to or information about content, products, and services from third parties. Oracle Corporation and its affiliates are not responsible for and expressly disclaim all warranties of any kind with respect to third-party content, products, and services unless otherwise set forth in an applicable agreement between you and Oracle. Oracle Corporation and its affiliates will not be responsible for any loss, costs, or damages incurred due to your access to or use of third-party content, products, or services, except as set forth in an applicable agreement between you and Oracle.

## <span id="page-2-0"></span>**Contents**

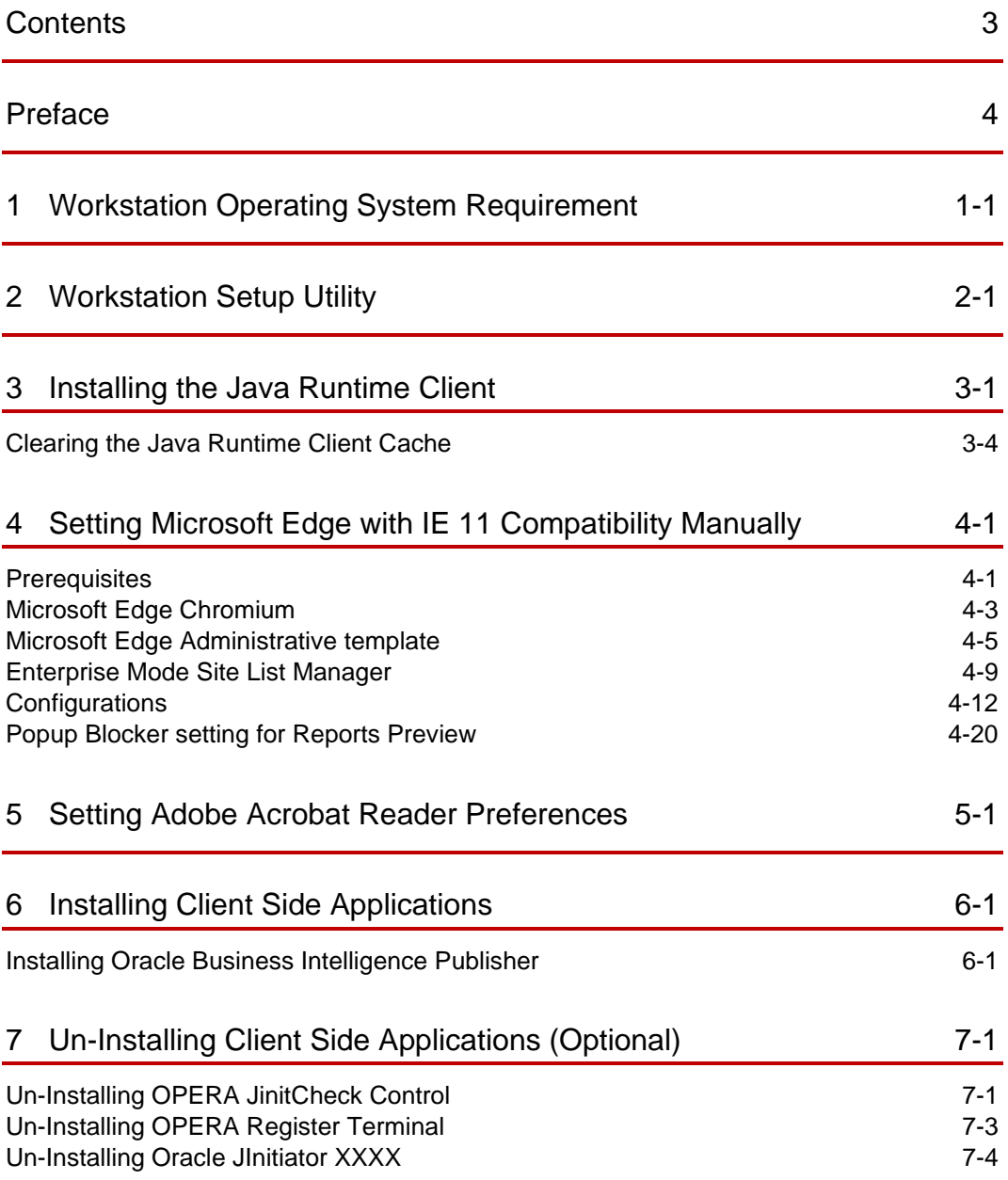

## <span id="page-3-0"></span>Preface

#### **Purpose**

This document describes how to setup a workstation for Oracle Hospitality OPERA Property Management Version 5.6 and higher.

#### **Audience**

This document is intended for all Oracle Hospitality OPERA 5 users.

#### **Customer Support**

To contact Oracle Customer Support, access the Customer Support Portal at the following URL:

#### https://iccp.custhelp.com

When contacting Customer Support, please provide the following:

- Product version and program/module name
- Functional and technical description of the problem (include business impact)
- Detailed step-by-step instructions to re-create
- Exact error message received
- Screen shots of each step you take

#### **Documentation**

Oracle Hospitality product documentation is available on the Oracle Help Center at <http://docs.oracle.com/en/industries/hospitality/>

#### **Table 1-1 Revision History**

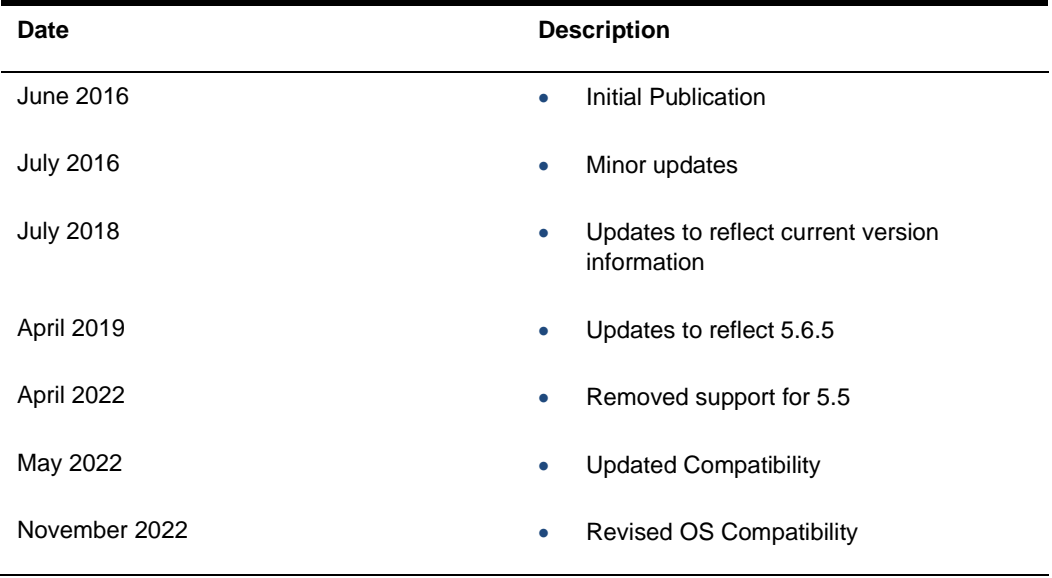

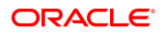

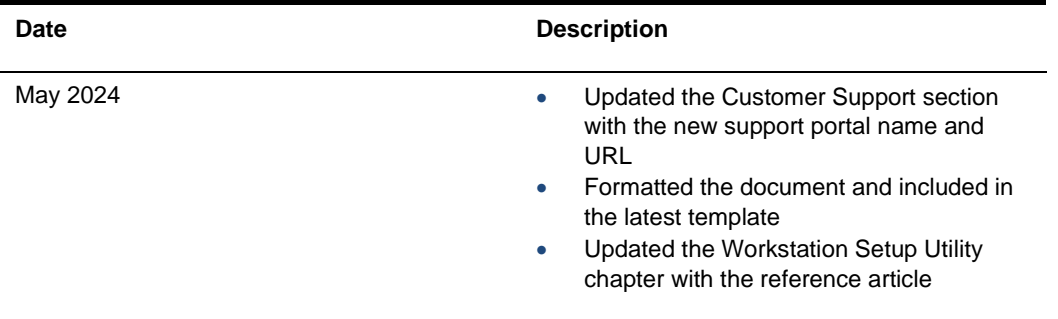

# <span id="page-5-0"></span>1 Workstation Operating System Requirement

To find the operating system requirements for Oracle Hospitality OPERA Property Management Version 5.6 and higher, refer to the OPERA Property Management Client and Server Compatibility Matrix document on the Oracle Help Center at [https://docs.oracle.com/cd/E98457\\_01/index.html](https://docs.oracle.com/cd/E98457_01/index.html)

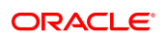

# <span id="page-6-0"></span>2 Workstation Setup Utility

The workstation setup utility is designed to simplify the configuration required to run OPERA 5 on Microsoft Edge with IE11 compatibility mode. See ICCP article (Doc ID: DOC8489) [https://iccp.custhelp.com/app/answers/answer\\_view/a\\_id/1008812](https://iccp.custhelp.com/app/answers/answer_view/a_id/1008812) 

If you use the Workstation Setup Utility, skip chapters 3 and 4.

# <span id="page-7-0"></span>3 Installing the Java Runtime Client

### **NOTE:**

If upgrading from 5.5.0.x to 5.6.x.x it is necessary to clear your Java cache. See [Clearing the Java Runtime Client Cache](#page-10-0) for details.

**1.** To find the required JRE version (for example, JRE 7 or JRE 8), refer to the OPERA Property Management Client and Server Compatibility Matrix document on the Oracle Help Center at [https://docs.oracle.com/cd/E98457\\_01/index.html](https://docs.oracle.com/cd/E98457_01/index.html)

### **NOTE:**

While the latest update of supported JRE is recommended, the specific versions of JRE used during the QA of an OPERA patch can be found in the application release notes.

- **2.** Log on to the workstation with a user account that has local administrator rights.
- **3.** Download the required JRE version from one of these pages:

[http://www.oracle.com/technetwork/java/javase/downloads/jre8-](http://www.oracle.com/technetwork/java/javase/downloads/jre8-%20downloads-2133155.html)downloads-[2133155.html](http://www.oracle.com/technetwork/java/javase/downloads/jre8-%20downloads-2133155.html)

<http://www.oracle.com/technetwork/java/javase/archive-139210.html>

**4.** Next to **Windows x86 Offline**, click the link **jre-xxxx-windows-i586.exe** to begin the download.

### **NOTE:**

Only 32-bit versions of the JRE are supported with OPERA.

- **5.** When asked if you want to run or save from download.oracle.com, click **Run**.
- **6.** Click the **Java** icon on the taskbar.

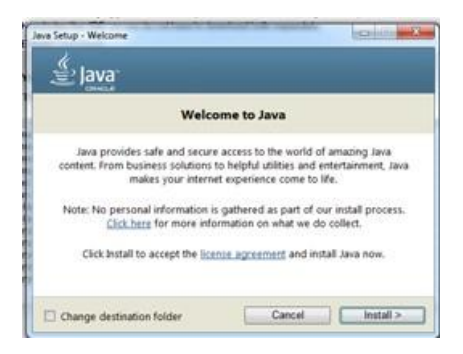

**7.** On the Java Setup - Welcome screen, click **Install**.

After the installation has completed, the **Java Setup - Uninstall out-of-date versions** screen appears.

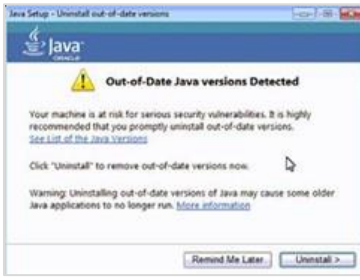

- **8.** Click **Uninstall**.
- **9.** Click **Microsoft Windows Start**.

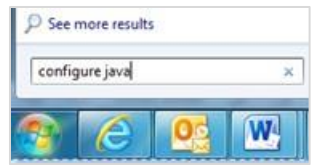

- **10.** Click in the **Search programs and files** field, type configure java and then press **Enter**.
- **11.** On the **Java Control Panel** screen, click the **Security** tab.

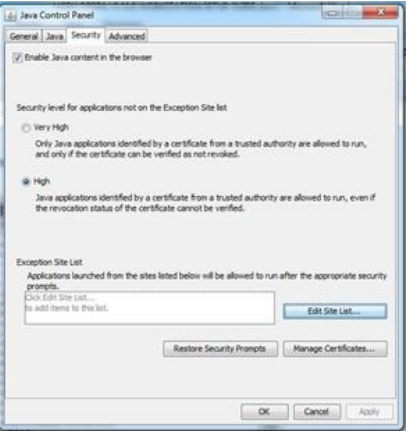

**12.** Click Edit Site List….

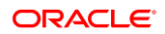

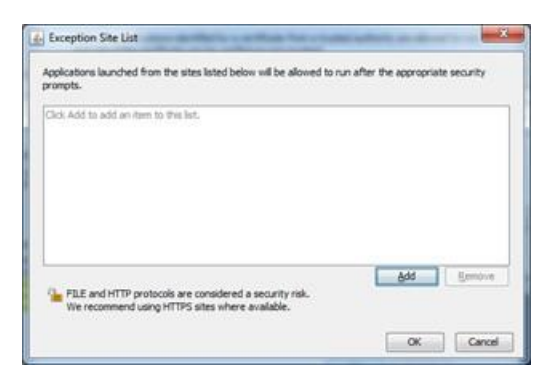

**13.** On the **Exception Site List** screen, click **Add**.

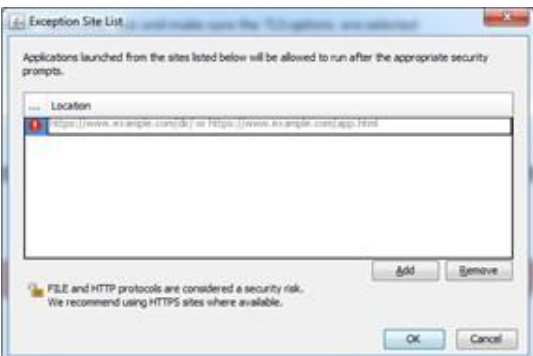

**14.** Click in the **Location** field, enter your OPERA application URL with http and then click **Add**.

For example, depending on your OPERA application version and hosted location, your URLs should look something like:

http://<yourOPERAURL>.microsdc.us

Or

http://<yourSSD>-prod-<yourENV>.hospitality.oracleindustry.com

### **NOTE:**

Do not enter a URL that includes 'OAM', also do not include any paths beyond the hostname that ends in .com.

**15.** Click in the **Location** field, enter your OPERA application URL with https http and then click **Add**.

For example, depending on your OPERA application version and hosted location, your URLs should look something like:

https://<yourOPERAURL>.microsdc.us

Or

https://<yourSSD>-prod-<yourENV>.hospitality.oracleindustry.com

### **NOTE:**

Do not enter a URL that includes 'OAM', also do not include any paths beyond the hostname that ends in .com.

- **16.** On the **Java Control Panel** screen, select the **Advanced** tab.
- **17.** Ensure that the **Use TLS 1.2** check box is selected. If not, select it.

**NOTE:** Older releases of OPERA 5 may also require SSLv3 or TLS1.0 to function.

- **18.** Click **Apply** and then click **OK**.
- **19.** Close **Microsoft Internet Explorer**, open it again, and log into **OPERA**.

## <span id="page-10-0"></span>Clearing the Java Runtime Client Cache

When upgrading from 5.5.0.x to 5.6.x.x it is necessary to clear your Java cache after installing the new JRE version.

Java Cache Clearing is necessary when there is a larger version gap between the source version and the upgraded target version because we changed the Java Workstation Cache a few times since lower versions of 5.5.0.x.

**1.** Search for and open **Configure Java**.

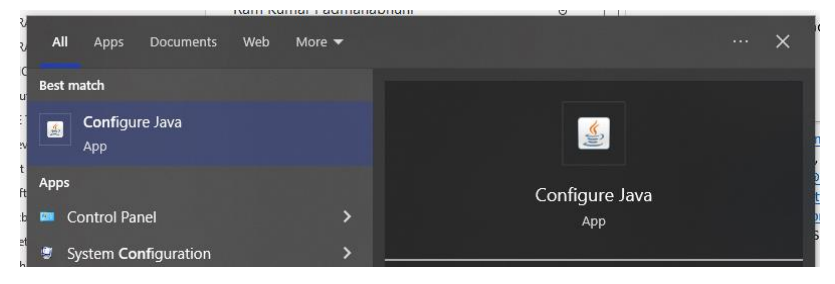

**2.** Under **General** tab, click **Settings**.

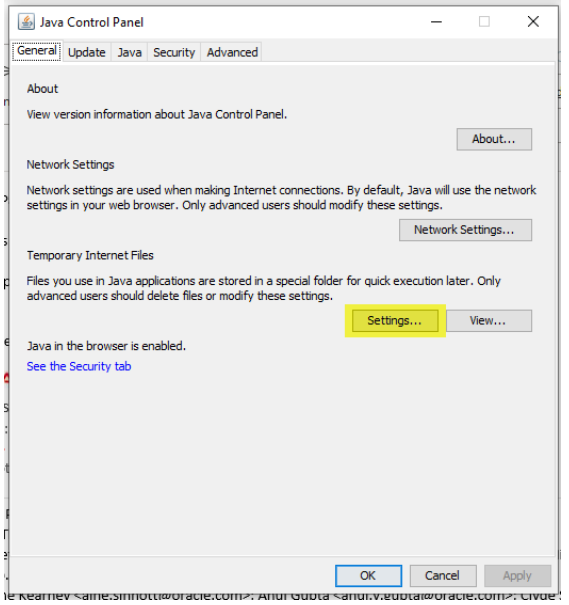

#### **3.** Click **Delete Files**.

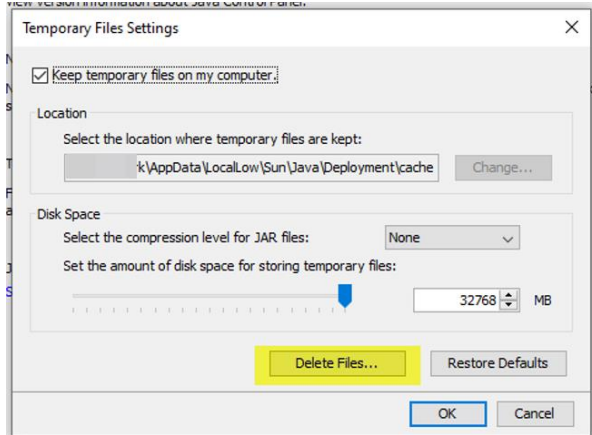

**4.** The options 'Trace and Logs Files' and 'Cached Applications and Applets' should already be selected when you open this screen. Click **OK**.

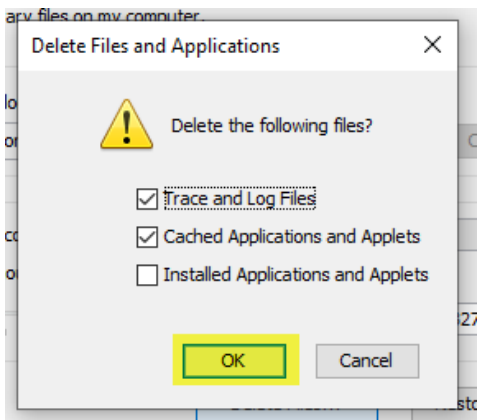

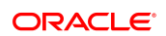

# <span id="page-12-0"></span>4 Setting Microsoft Edge with IE 11 Compatibility Manually

Oracle Hospitality OPERA 5 is compatible when Microsoft Edge (based on Chromium) is configured to use Internet Explorer (IE) 11 compatibility mode.

The following section explains the changes required to enable IE 11 Compatibility Mode in Microsoft Edge (based on Chromium).

### **NOTE:**

OPERA 5 is not compatible with Google Chrome, Mozilla Firefox, and other browsers.

## <span id="page-12-1"></span>**Prerequisites**

The Windows version should match with one of the versions listed here: <https://docs.microsoft.com/en-us/deployedge/edge-ie-mode>

### How to verify your Microsoft Windows operating system version

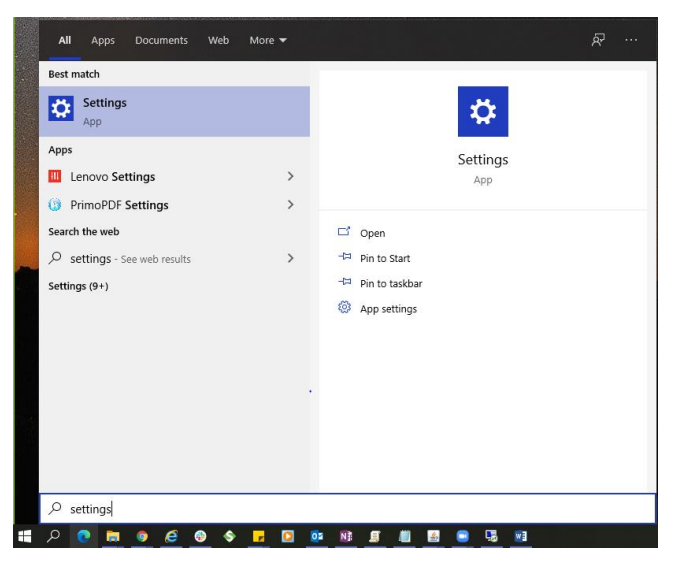

**1.** Go to **Windows, Settings**.

**2.** Click **System**.

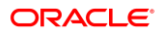

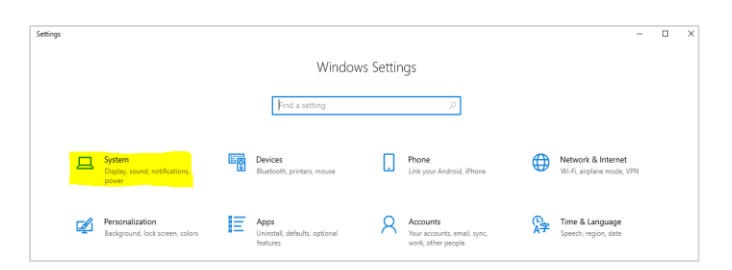

**3.** Click **About** and verify the version under Windows Specifications.

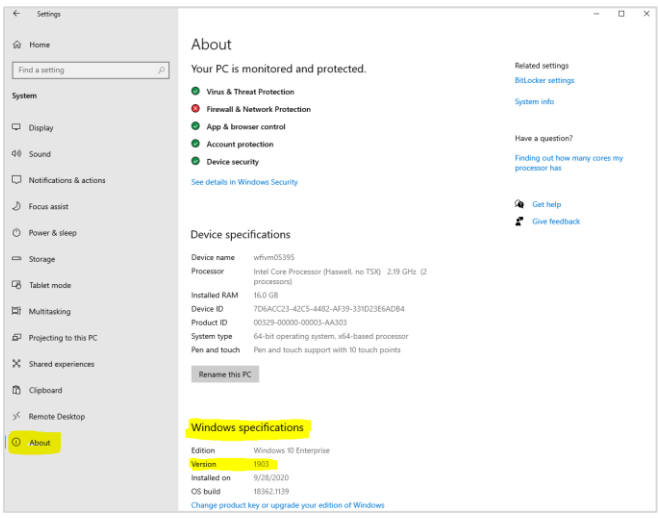

**Enable Internet Explorer 11 in Windows Features**:

**1.** Go to **Windows**, **Turn Windows features on or off**.

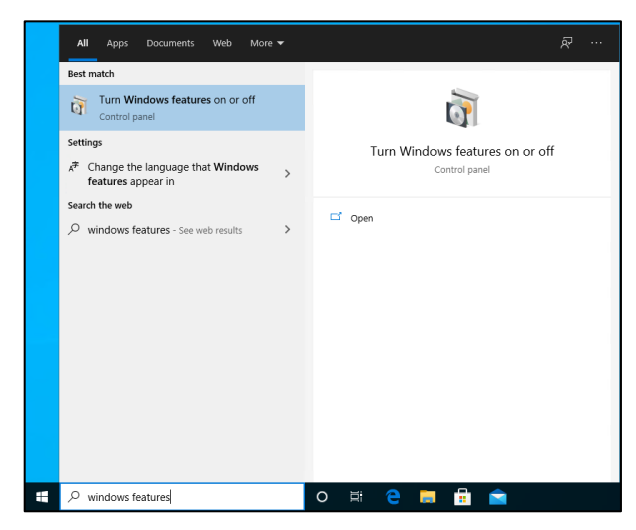

**2.** On the **Windows Features** popup screen, ensure that Internet Explorer 11 checkbox is selected.

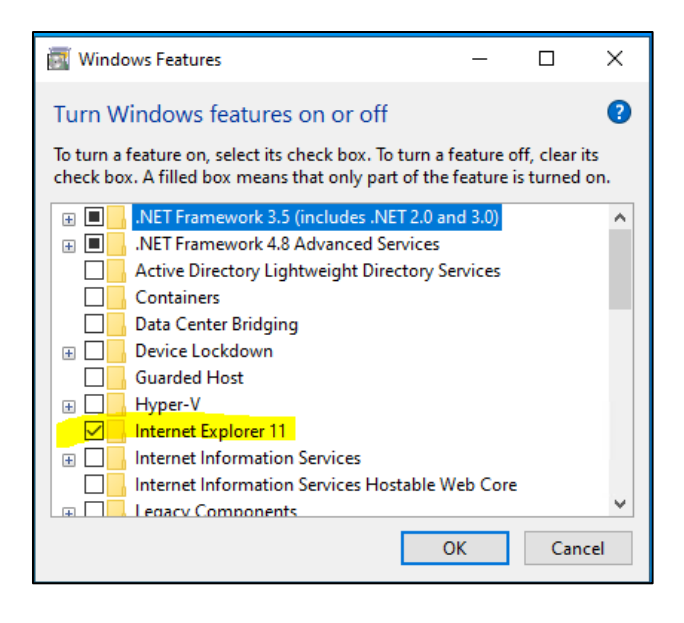

## <span id="page-14-0"></span>Microsoft Edge Chromium

Download and Install Microsoft Edge Chromium

**1.** Click the following URL to download Microsoft Edge.

<https://www.microsoft.com/en-us/edge>

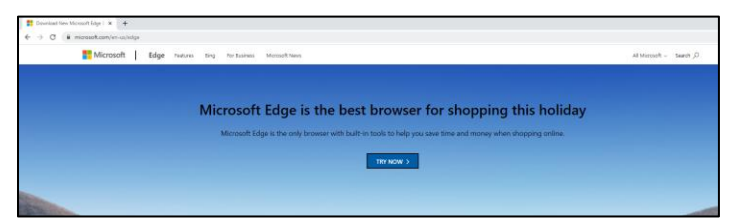

**2.** Click **Try Now**.

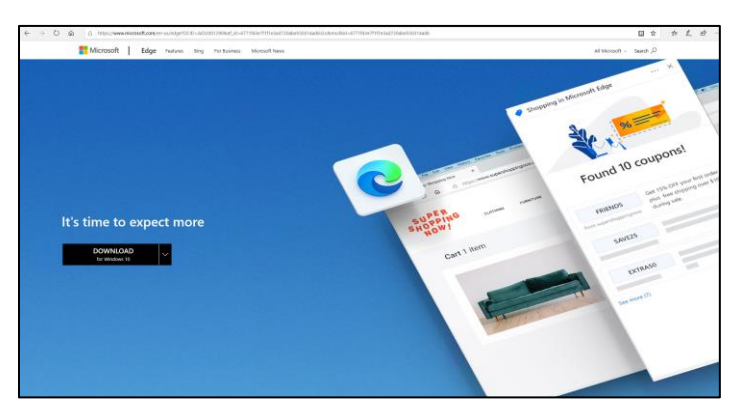

**3.** Select **DOWNLOAD for Windows 10** (Choose based on your machine Operating System), popup window "Download the new Microsoft Edge" is displayed. Click **Accept and Download**.

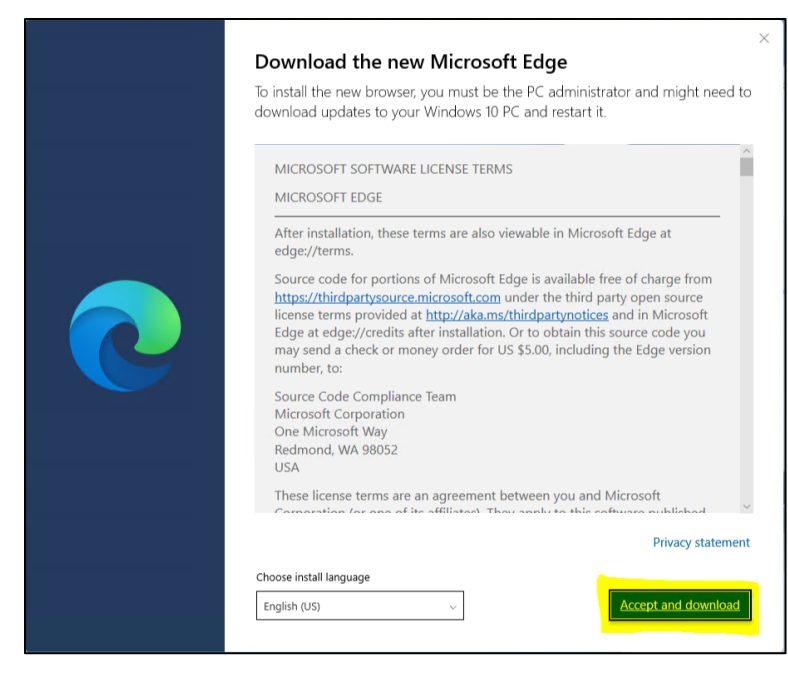

**4.** Save the Setup file.

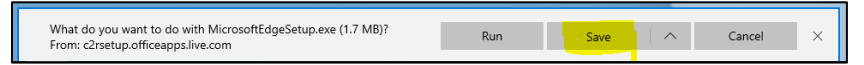

**5.** Navigate to the location where the Setup file is downloaded. Select the file, right click, and then select **Run as Administrator**. Wait for the setup to complete.

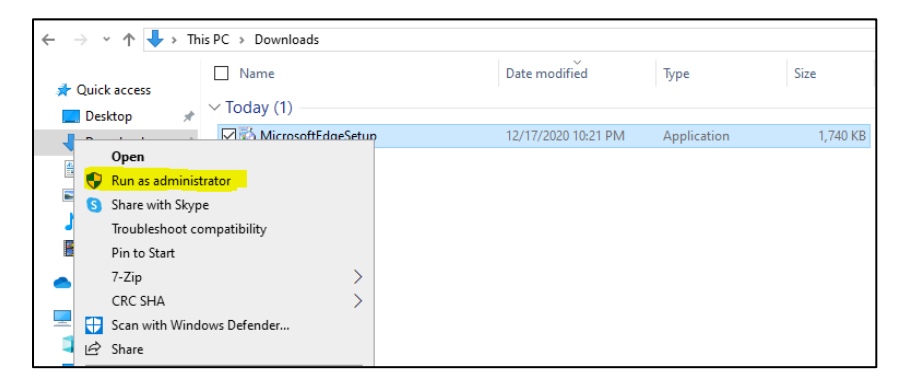

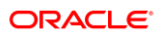

## <span id="page-16-0"></span>Microsoft Edge Administrative template

Download and configure the Microsoft Edge Administrative template

**1.** Click on the following URL to download Microsoft Edge Administrative Template <https://www.microsoft.com/en-us/edge/business/download>

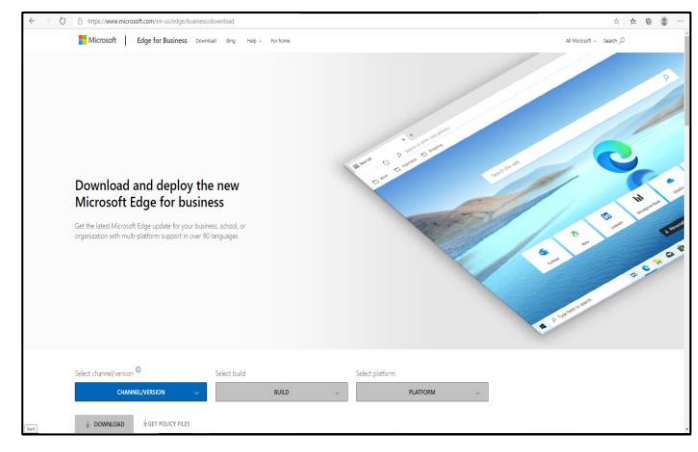

- **2.** Select the below CHANNEL / VERSION: Current and Supported.
- **3.** Build: Latest (current latest 87.0.664.60).

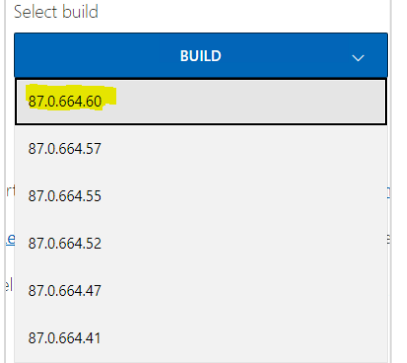

#### **4.** Platform: Windows 64-bit

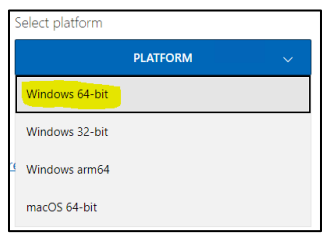

**5.** Select **GET POLICY FILES**, Download Microsoft Edge Policy File popup window is display.

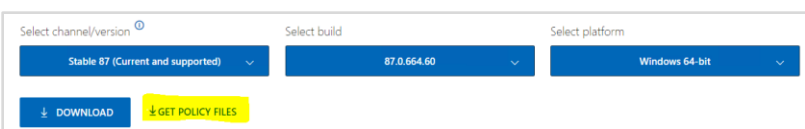

#### **6.** Click **Accept and Download**.

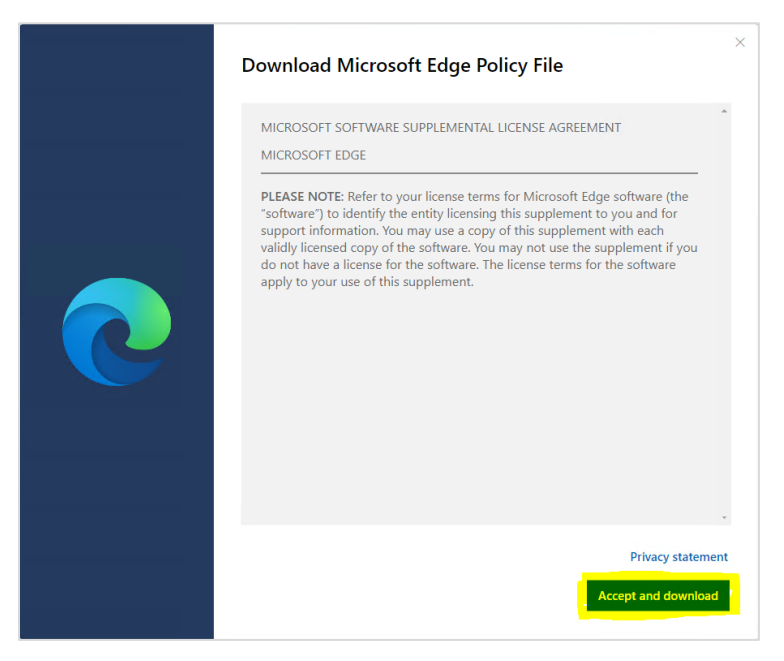

**7.** Navigate to the download location and extract the Zip file (**MicrosoftEdgePolicyTemplates.zip**).

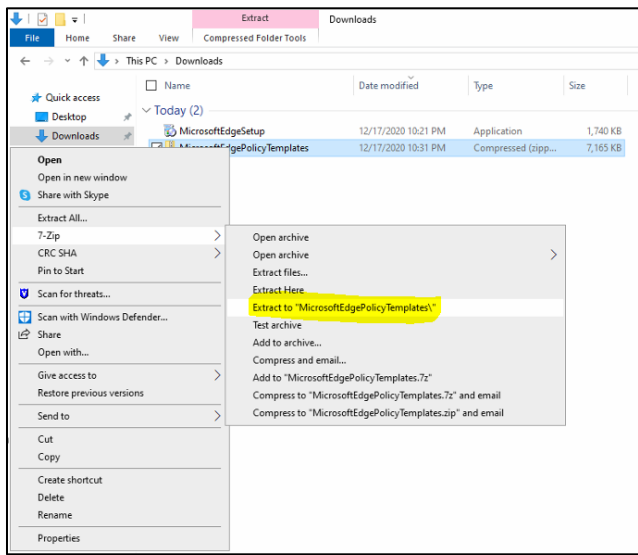

**8.** Once the file is extracted to local drive, Go to Windows and launch **Edit Group Policy**.

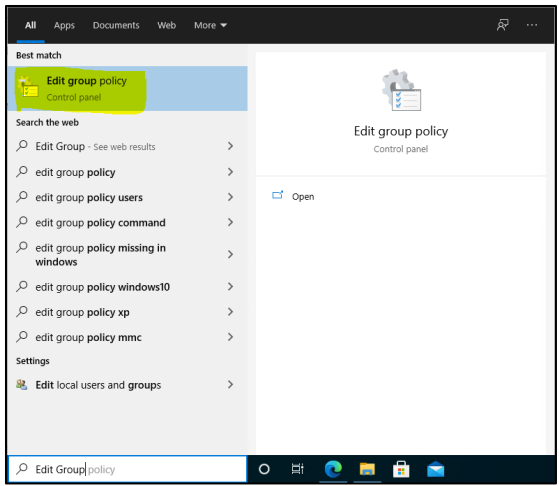

**9.** On Local Group Policy Editor Window, Navigate to Local Computer Policy, Computer Configuration. Select **Administrative Templates**, right click and then select **Add / Remove Templates.**

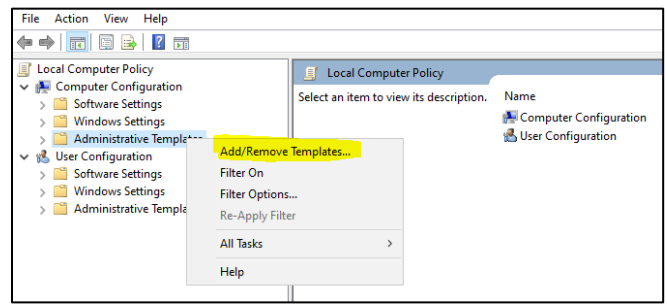

**10.** On the Add/Remove Templates popup window. Click **Add**.

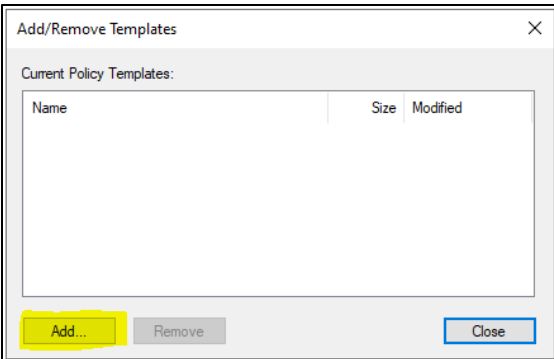

**11.** On the Policy Templates file selection popup window browse to the location where MicrosoftEdgePolicyTemplates zip file has been extracted.

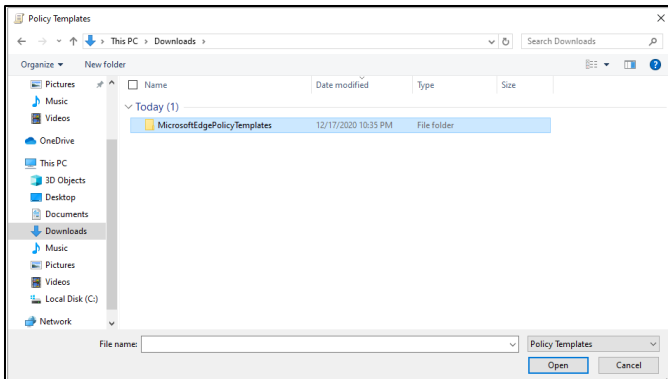

- **12.** Under MicrosoftEdgePolicyTemplates folder browse to windows, adm, en-US, and then select the file "msedge.adm" file and click **Open**.
	- **NOTE:** Select the appropriate folder under "adm" based on the language you want to setup.

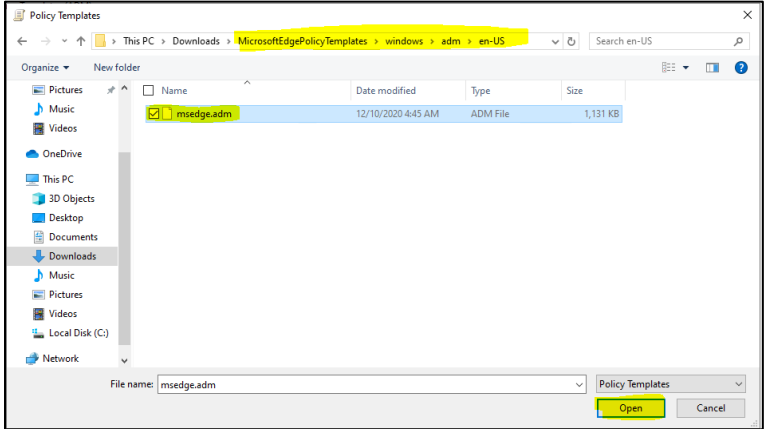

**13.** Let the file get loaded and click **Close**.

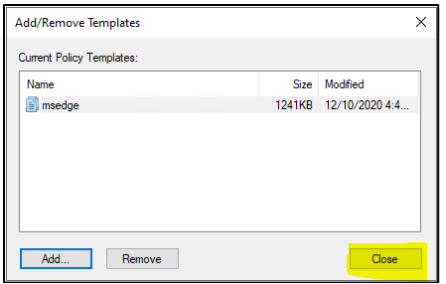

**14.** Expand Administrative Templates and verify that Classic Administrative Templates (ADM) is present.

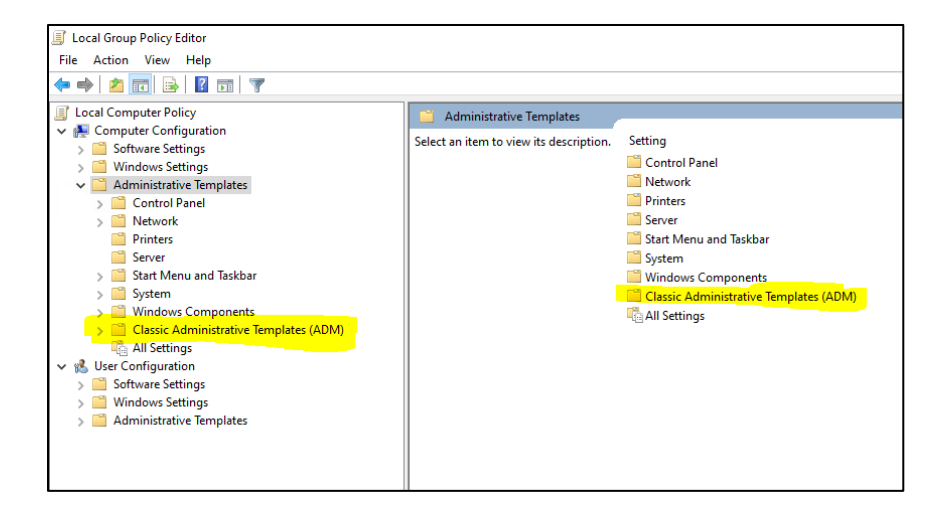

## <span id="page-20-0"></span>Enterprise Mode Site List Manager

Download and Install Enterprise Mode Site List Manager.

**1.** Click the following URL to download Enterprise Mode Site List Manager.

<https://www.microsoft.com/en-us/download/details.aspx?id=49974> Download the Enterprise Mode Site List Manager (schema v.2)

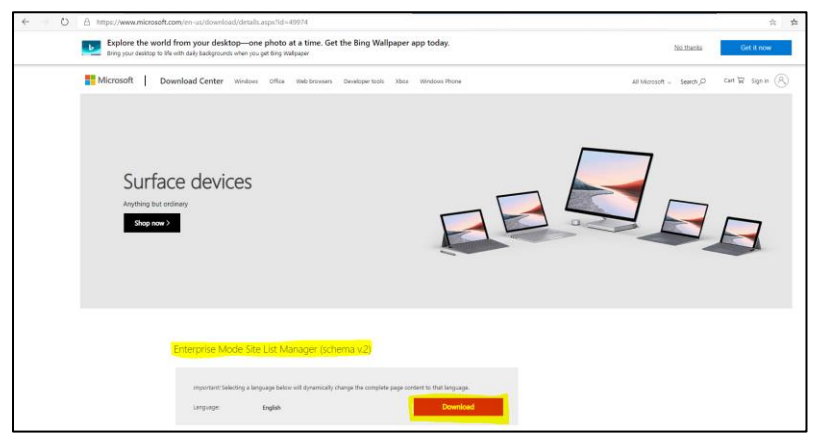

**2.** Navigate to the location where the .msi file has been downloaded. Install the **EMIESiteListManager.msi**, Enterprise Mode Site List Manger Setup window is displayed.

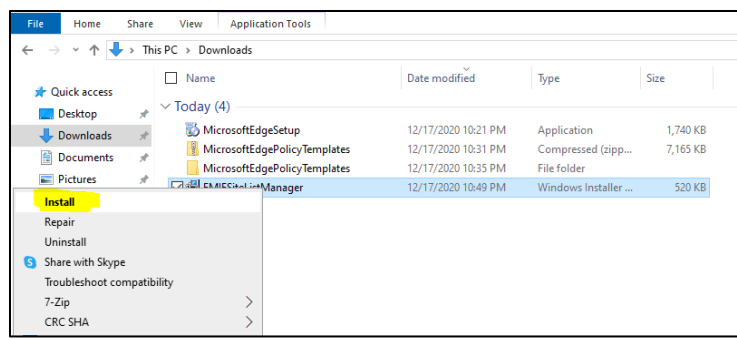

#### **3.** Click **Next**.

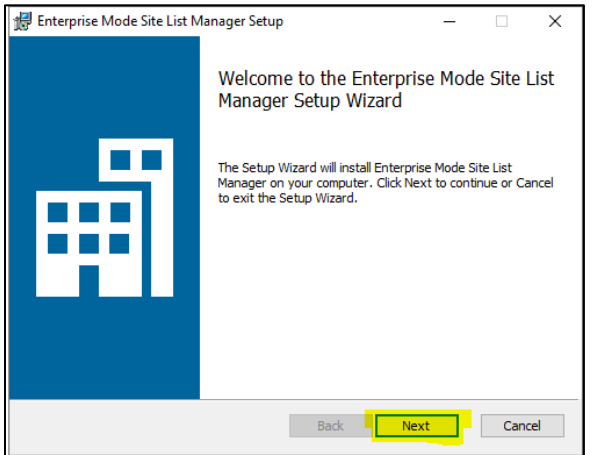

**4.** Select the checkbox for End-User License Agreement and click **Next**.

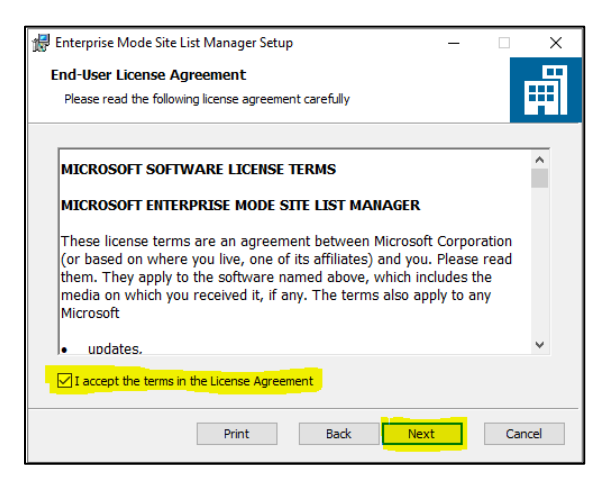

**5.** On the Destination Folder do not make any change and click **Next**.

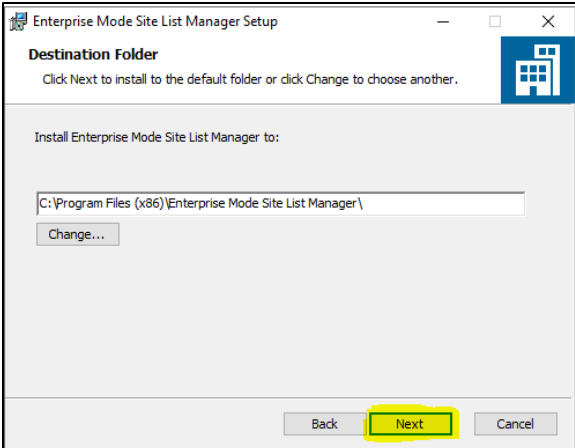

**6.** On the Ready to Install Enterprise Mode Site List Manager window, click **Install**.

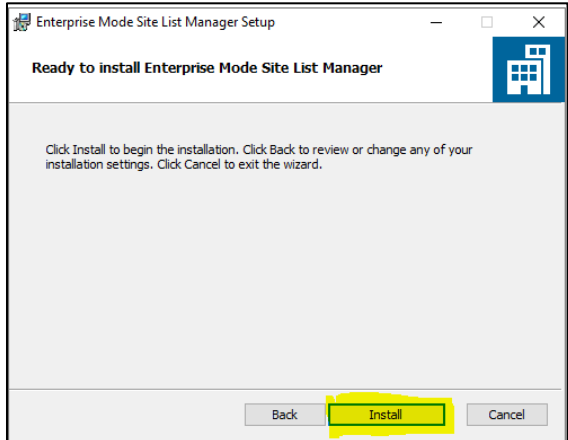

#### **7.** Click **Finish**.

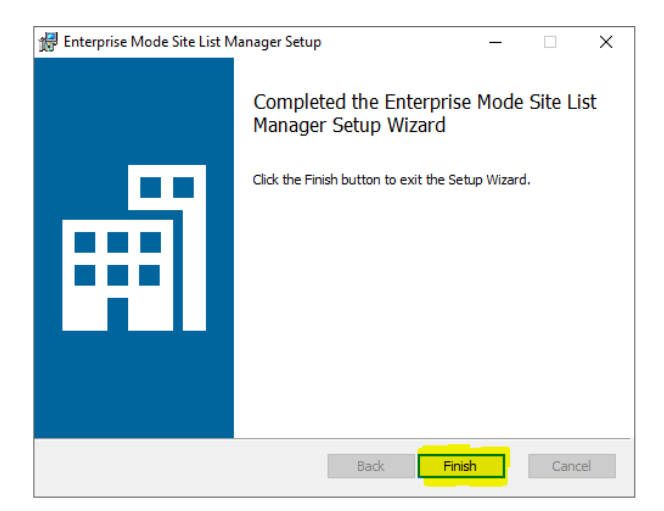

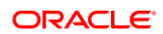

## <span id="page-23-0"></span>**Configurations**

This section will explain on how to add OPERA 5 Sites in Enterprise Mode Site List Manager and then configure the following settings in local Group Policy Editor.

- Configure the Enterprise Mode Site List
- Use the Enterprise Mode IE website list
- Configure the Enterprise Mode Site List
- Allow Microsoft Compatibility List
- Send all Intranet sites to Internet Explorer 11

Once the sites are added and the above mentioned settings are configured, the sites can then be launched from Microsoft Edge Chromium browser.

**1.** Navigate to **Windows, Enterprise Mode Site List Manger**.

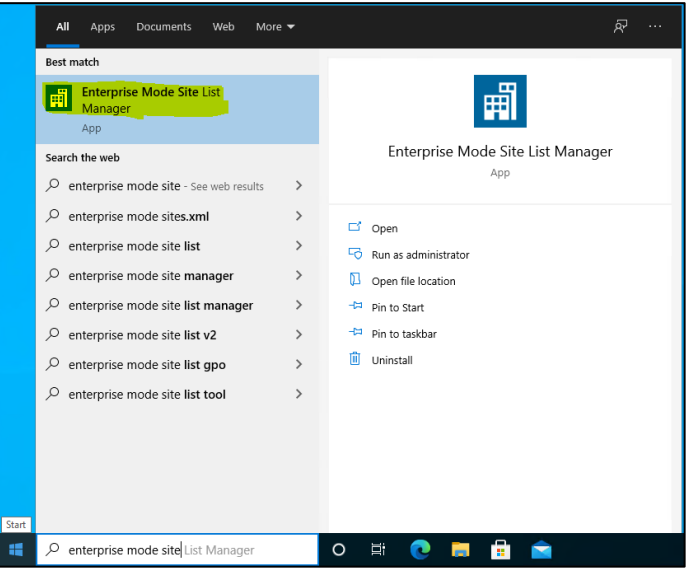

**2.** On the Enterprise Mode Site List Manger for v.2 schema popup window, click **Add**.

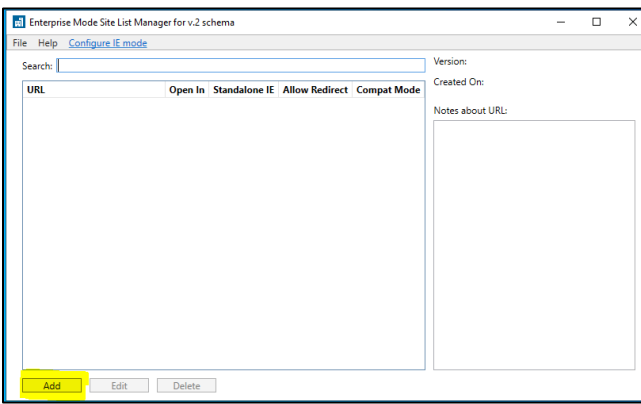

**3.** Add new website window is displayed.

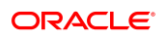

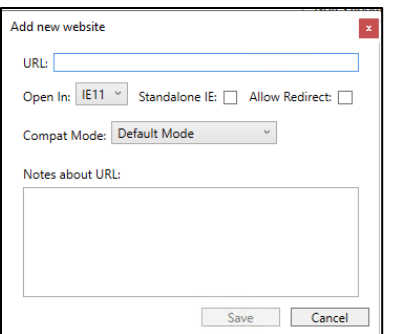

**4.** Provide below details for the site to be used in Compatibility mode.

URL

### **NOTE:**

Make sure that no protocol is specified when adding the URL.

Using a URL like contoso.com, will automatically applies both [http://contoso.com](http://contoso.com/) and [https://contoso.com.](https://contoso.com/)

Open In :- IE11

Standalone IE :- Unchecked

Allow Redirect :- Checked

Compat Mode :- Default Mode

Notes about URL :- Provide some description for the URL (This step is optional) Click **Save**.

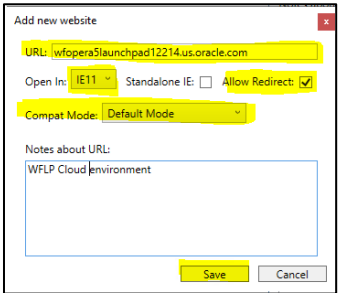

**5.** On the Enterprise Mode Site List Manger for v.2 schema popup window, navigate to **File > Save to XML**.

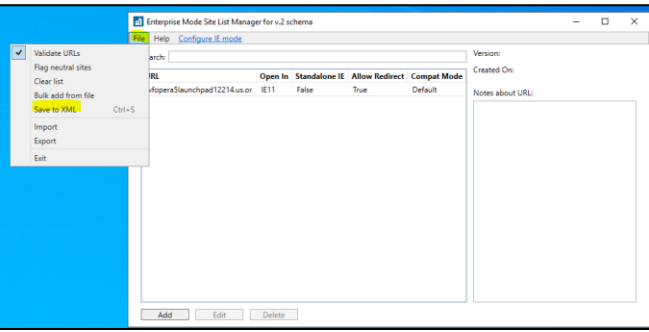

**6.** Navigate to a location where you want to save the Site List XML, and save the file.

### **NOTE:**

This XML file is used in configure the settings in "Use the Enterprise Mode IE website list". So, it is recommended you override the same existing saved XML file whenever you add new sites.

For example, if you save the file as "IEMode.xml", next time when you add a new site, ensure that you choose the same file.

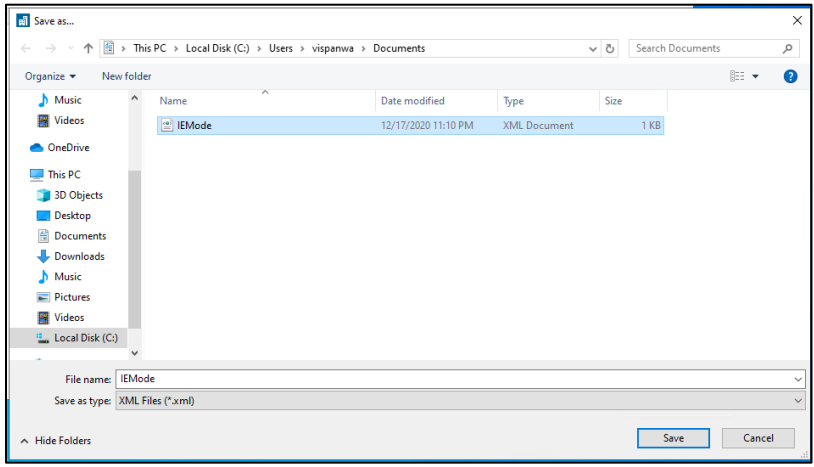

**7.** Now Edit the Group Policies, go to **Windows, Edit Group Policy**.

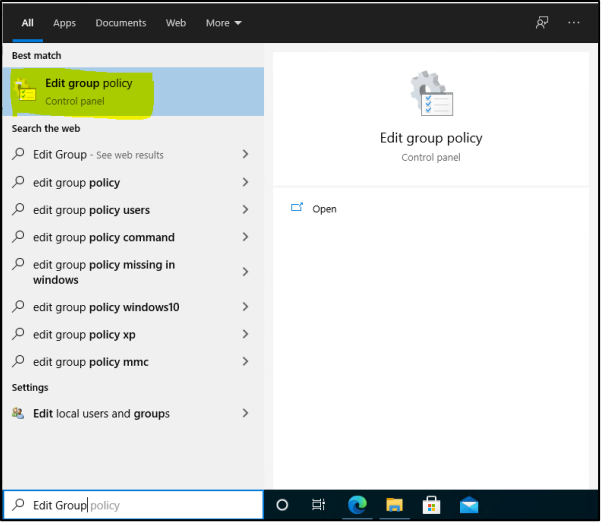

**8.** On Local Group Policy Editor window, navigate to **Local Computer Policy, Computer Configuration, Administrative Templates, Classic Administrative Templates (ADM), Microsoft Edge**.

Double click **Configure Internet Explorer integration**.

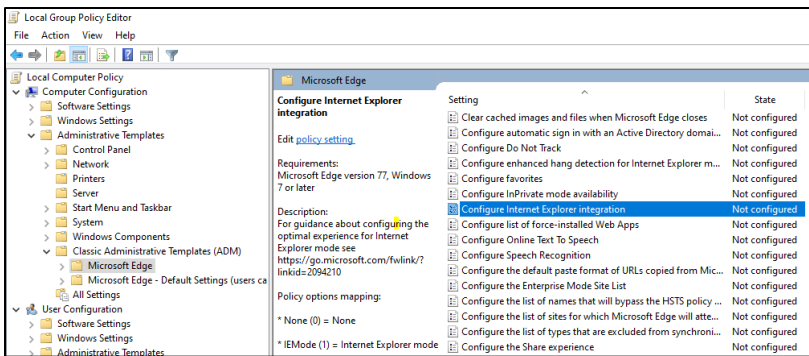

On the popup window set the below, And click on the **Apply** button and then click **OK.**

Check the Enabled radio button.

Under Configure Internet Explorer integration drop down select **Internet Explorer mode**

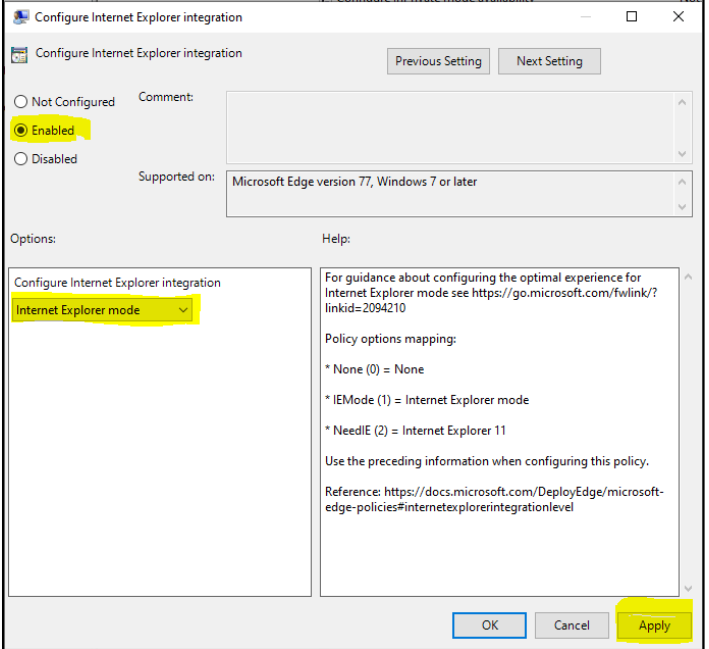

**9.** On Local Group Policy Editor window, navigate to **Local Computer Policy, Computer Configuration, Administrative Templates, Windows Components, Internet Explorer**.

Double click **Use the Enterprise Mode IE website list**.

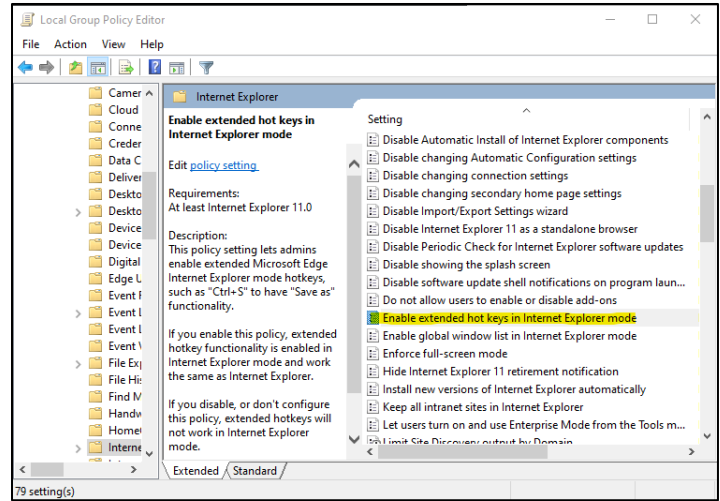

• "**OPTIONAL:** Enable extended hot keys in Internet Explorer mode. By enabling this optional step, hot keys can be used. When a report is generated in a browser window using a format such as XML, pressing Ctrl + S causes the SAVE AS button to appear."

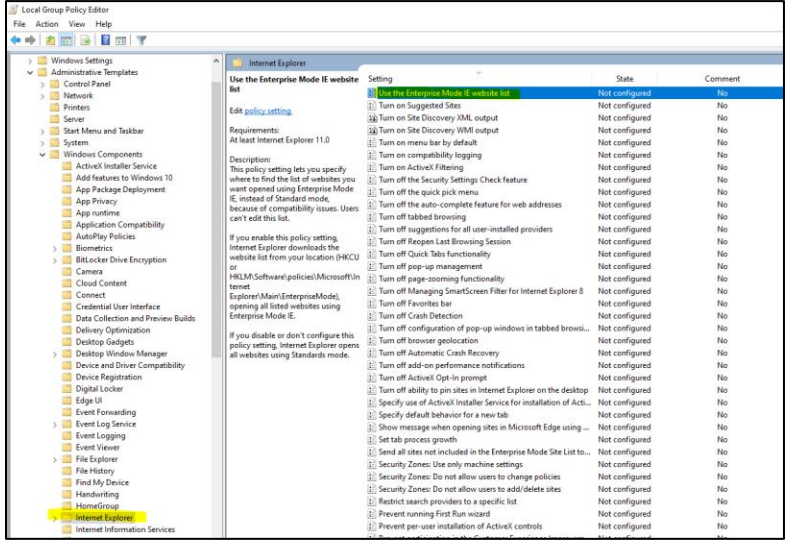

On the popup window set the below, and click **Apply** and then **OK**.

- Select the **Enabled** option.
- Under Options provide the location of the Site List XML saved at above step 3.a.vii as per below format

[file:///C:\\Users\\<user>\\Documents\\<XML file name>.xml](file:///C:/Users/%3cuser%3e/Documents/%3cXML%20file%20name%3e.xml)

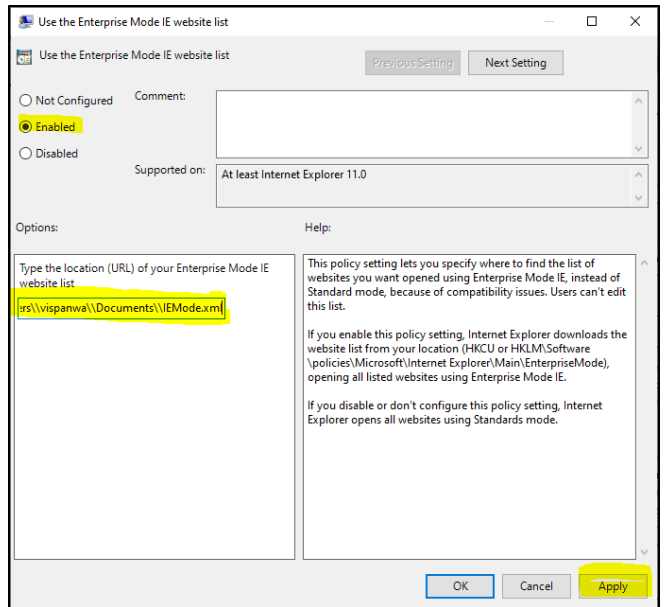

**10.** On Local Group Policy Editor window, navigate to **Local Computer Policy, Computer Configuration, Administrative Templates, Windows Components, Microsoft Edge**.

Double click **Configure the Enterprise Mode Site List**.

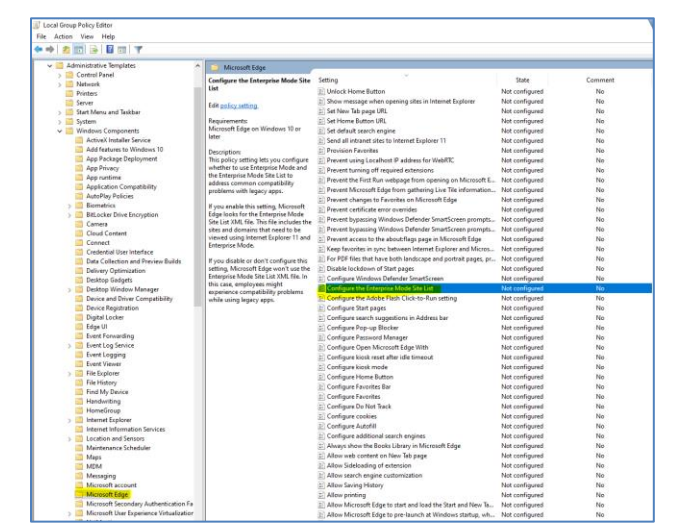

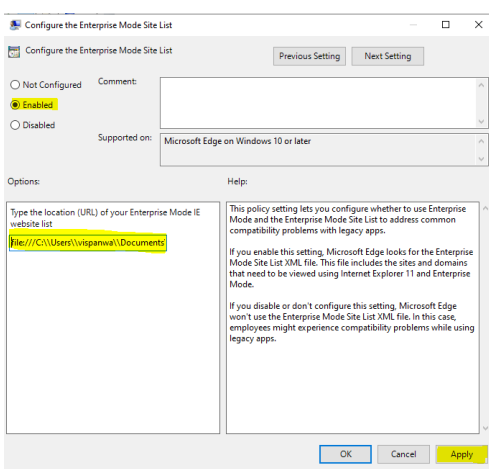

**11.** On Local Group Policy Editor window, navigate to **Local Computer Policy, Computer Configuration, Administrative Templates, Windows Components, Microsoft Edge**.

Double click **Allow Microsoft Compatibility List**.

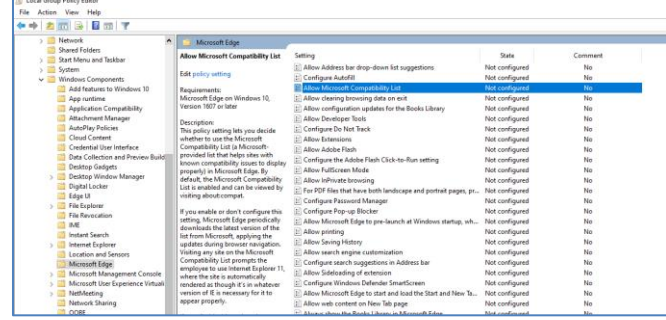

• On the popup window, Select the **Enabled** option, and click **Apply**.

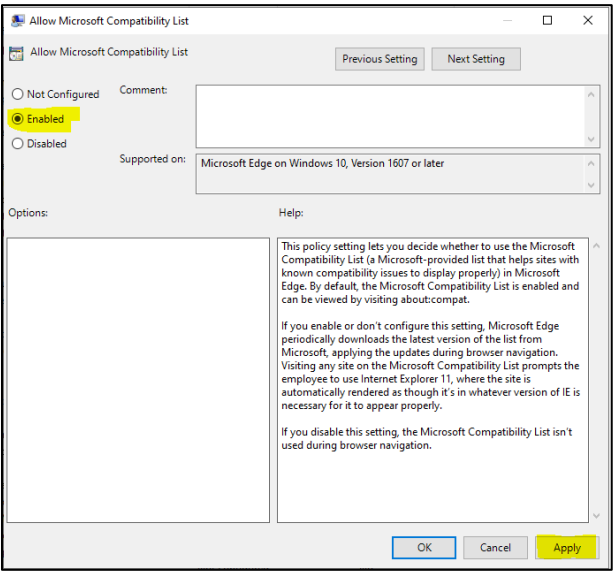

**12.** On Local Group Policy Editor window, navigate to **Local Computer Policy, Computer Configuration, Administrative Templates, Windows Components, Microsoft Edge**.

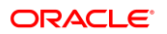

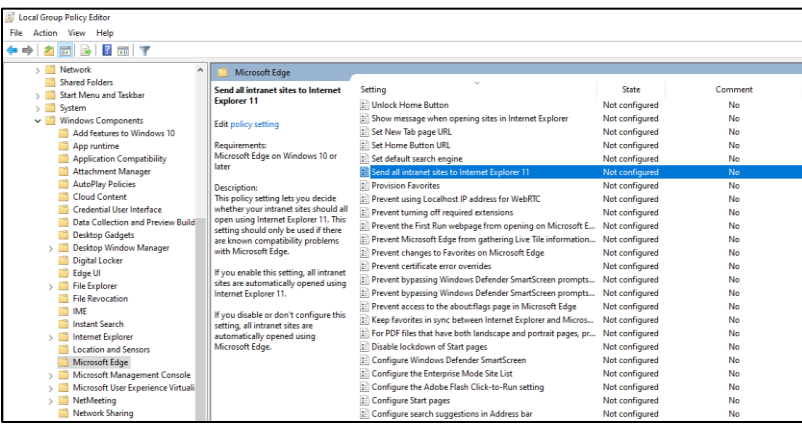

Double click **Send all Intranet sites to Internet Explorer 11**.

• On the popup window, select the **Enabled** option, click **Apply** and then click **OK**.

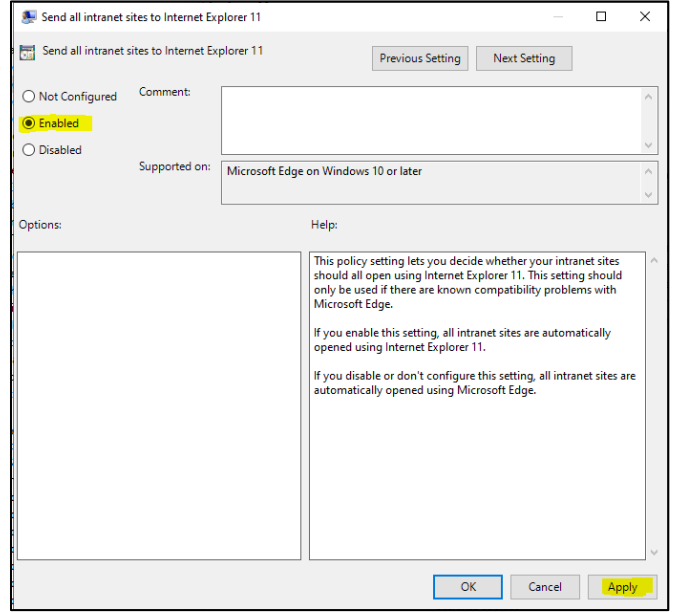

## <span id="page-31-0"></span>Popup Blocker setting for Reports Preview

### **NOTE:**

For PDF documents, if Acrobat Reader is not installed you have the option to Save the document or Open the document in your browser.

**1.** Navigate to **Settings** on the Edge Browser.

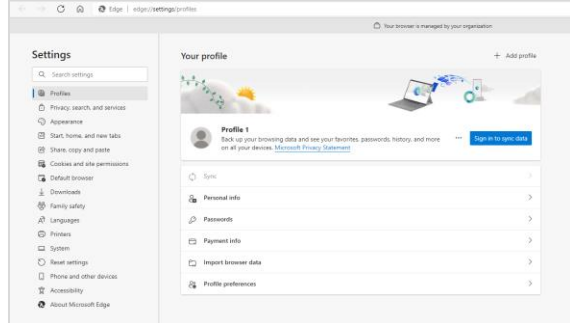

**2.** On the Settings page navigate to **Cookies and site permissions, Pop-ups and redirects**.

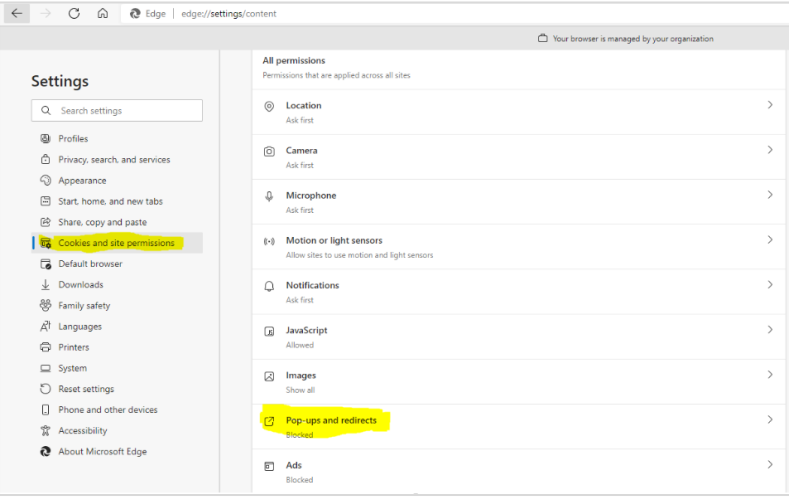

**3.** Click **Add** in the Allow section.

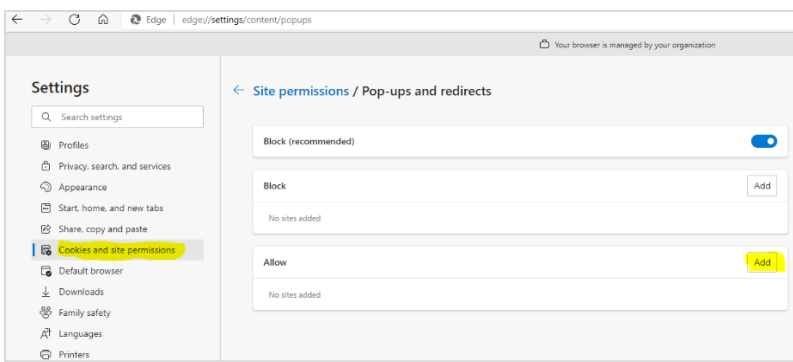

**4.** Add **[\*.]oracle.com** as the site and click **Add**.

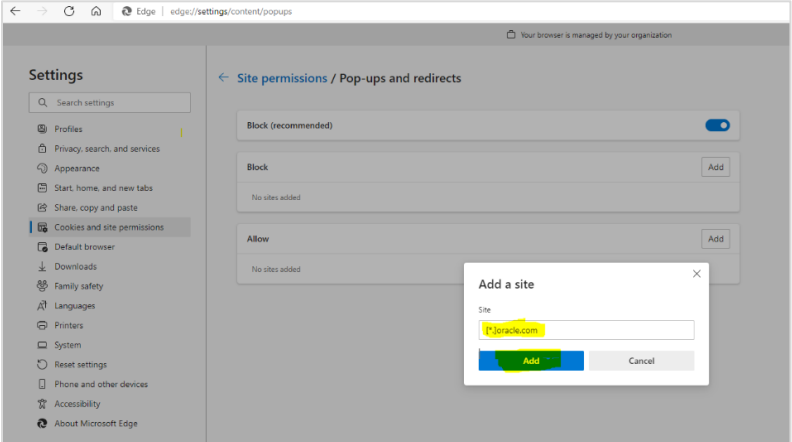

# <span id="page-33-0"></span>5 Setting Adobe Acrobat Reader Preferences

Depending on your Adobe Acrobat Reader version, the steps below may differ.

- **1.** Open Adobe Acrobat Reader outside of the application.
- **2.** Select **Edit**, select **Preferences**, select **Security Enhanced**, and deselect the **Enable Protected Mode at startup** check box.

E Enable Protected Mode at startup

**3.** Select **Edit**, select **Preferences**, select **Security (Enhanced)**, and then deselect the **Enable Enhanced Security** check box.

Enable Enhanced Security

**4.** Select **Edit**, select **Preferences**, select **Security (Enhanced)**, and then select the Automatically trust sites from my Win OS security zones check box and verify that the OPERA URL is listed.

Privileged Locations  $\overline{\nabla}$  Automatically trust sites from my Win OS security zones

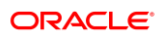

# <span id="page-34-0"></span>6 Installing Client Side Applications

Below listed is the only required client side application that needs to be installed for 5.6.5.x.

## <span id="page-34-1"></span>Installing Oracle Business Intelligence Publisher

Trying to install Microsoft .NET Framework 3.5 gives the following errors (which are also documented at [https://docs.oracle.com/cd/E28280\\_01/index.html](https://docs.oracle.com/cd/E28280_01/index.html) 

- 0x800f0906: Windows couldn't connect to the Internet to download necessary files. Make sure that you're connected to the Internet, and click Retry to try again.
- 0x800F081F: The changes could not be completed. Please reboot your computer and try again.

Use the Microsoft Windows operating system installation media and the workaround: DISM /Online /Enable-Feature /FeatureName:NetFx3 /All / LimitAccess /Source:d:\sources\sxs

Now Microsoft .NET Framework 3.5 installs correctly and the BI Publisher installation can continue. For additional information about installing BI Publisher, see [https://docs.oracle.com/cd/E28280\\_01/index.html](https://docs.oracle.com/cd/E28280_01/index.html)

# <span id="page-35-0"></span>7 Un-Installing Client Side Applications (Optional)

With 5.6.5.x OPERA does not require to have Opera JinitCheck Control, Opera Register Terminal, and Oracle JInitiator XXXXX. Below steps should be carried out to clean-up existing workstations. Not performing uninstallation will not have any adverse effect, so this section will be optional. It should be noted that JInitiator XXXXX no longer exists with 5.6.x version, and should be uninstalled if installed from any previous version.

### **NOTE:**

#### **Recommendations before un-installing client side applications**

Before un-installing client side applications, it is recommended to backup TermReg.ini from below location

"%ALLUSERSPROFILE%\Oracle\Opera\TermReg.ini".

After un-installation is completed, verify "TermReg.ini" still exists in "%ALLUSERSPROFILE%\Oracle\Opera\TermReg.ini".

## <span id="page-35-1"></span>Un-Installing OPERA JinitCheck Control

- **1.** Open the **Control Panel**.
- **2.** Click **Uninstall a program** under **Programs**.
- **3.** Select **Opera JinitCheck Control**.

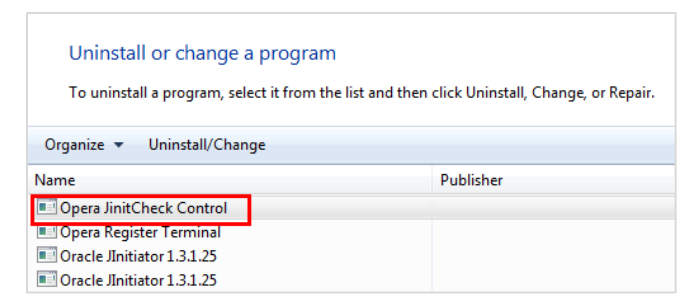

**4.** Right click and select **Uninstall/Change**.

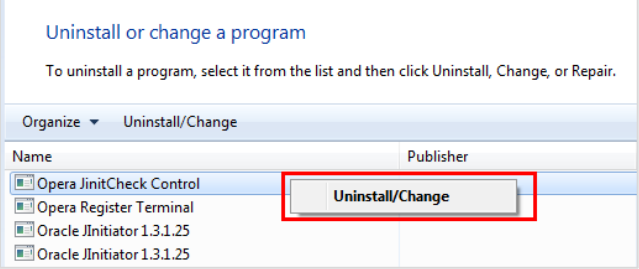

#### **5.** Select **Automatic** and click **Next**.

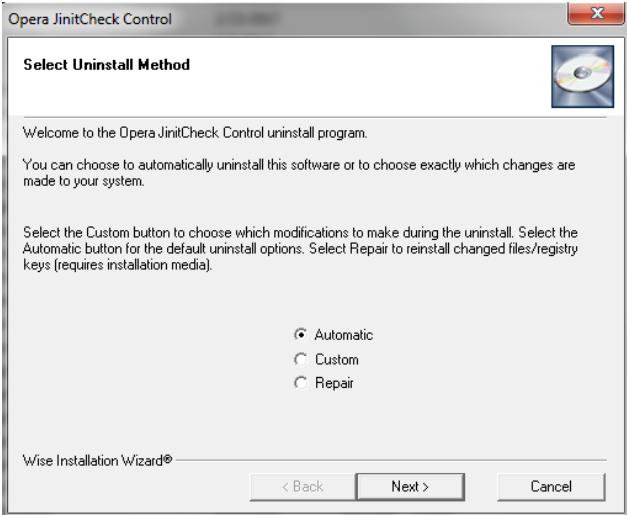

#### **6.** Click **Finish**.

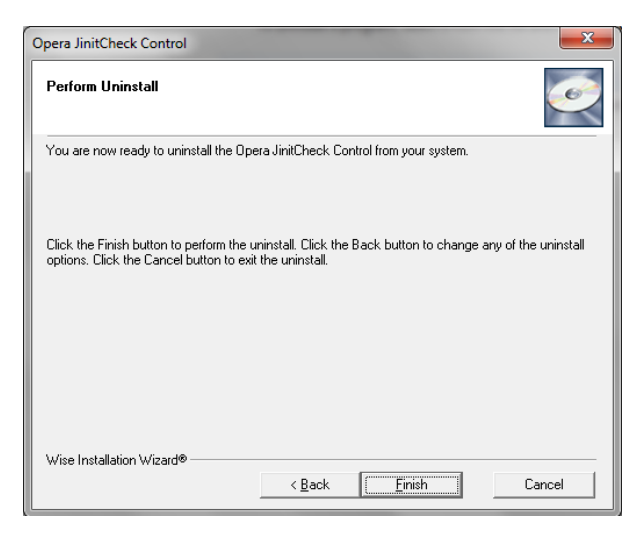

## <span id="page-37-0"></span>Un-Installing OPERA Register Terminal

- **1.** Open the **Control Panel**.
- **2.** Click **Uninstall a program** under **Programs**.
- **3.** Select **Opera Register Terminal**.

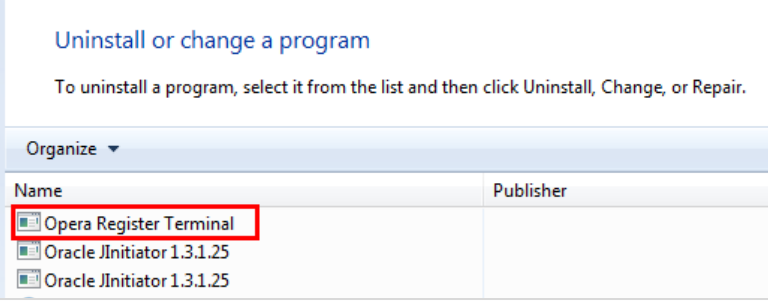

**4.** Right click and select **Uninstall/Change**.

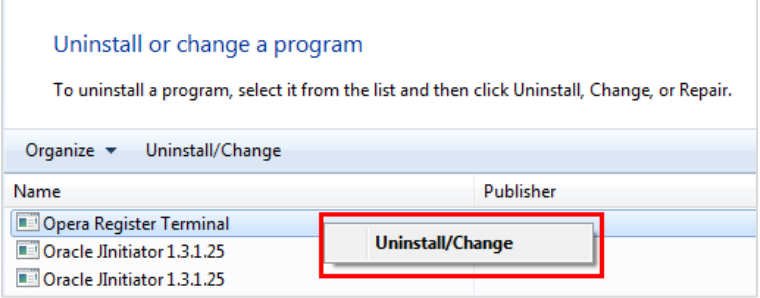

#### **5.** Select **Automatic** and click **Next**.

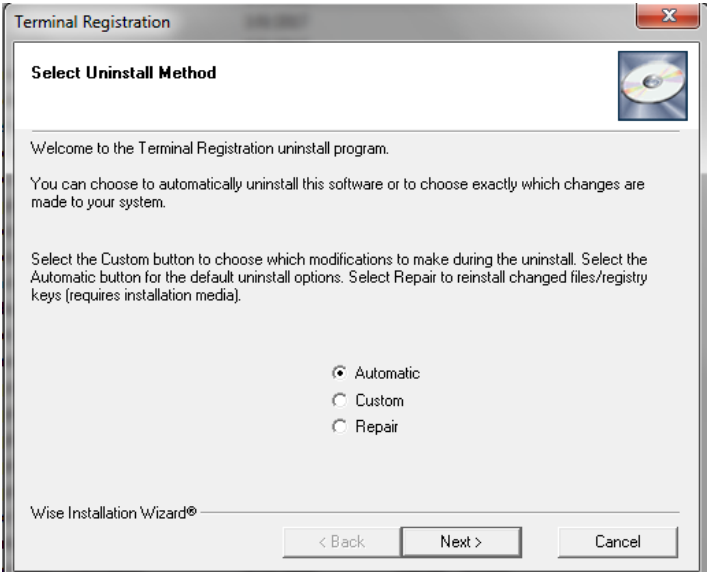

**6.** Click **Finish**.

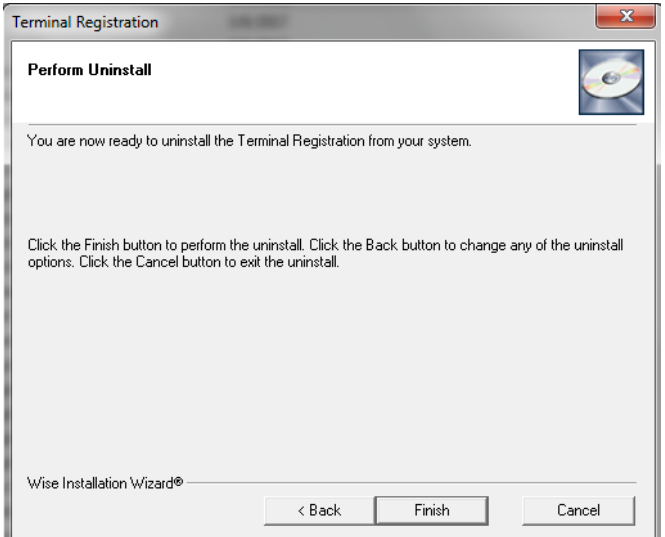

## <span id="page-38-0"></span>Un-Installing Oracle JInitiator XXXX

- **1.** Open the **Control Panel**.
- **2.** Click on **Uninstall a program** under **Programs**.
- **3.** Select **Oracle JInitiator XXXX**.

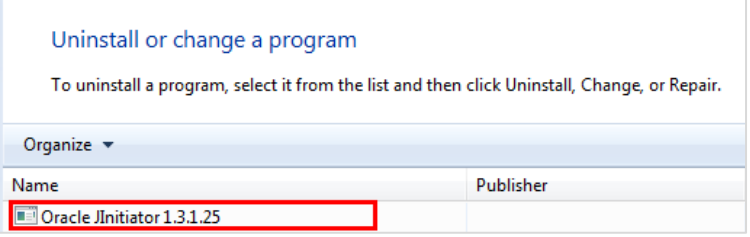

**4.** Right click and select **Uninstall/Change**.

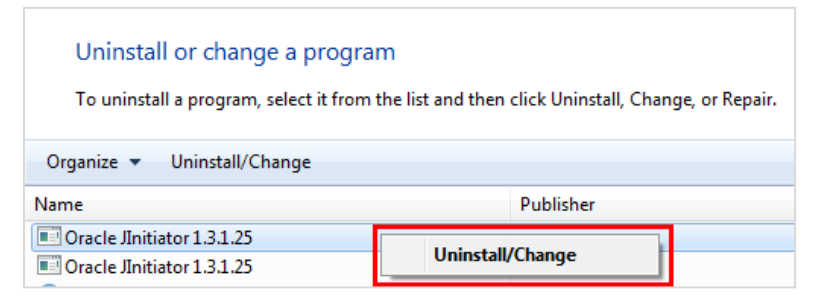

**5.** Click **Yes** to confirm.

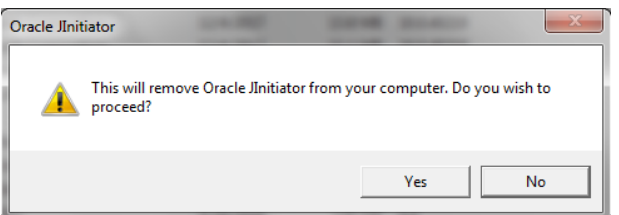

#### **6.** Click **OK**.

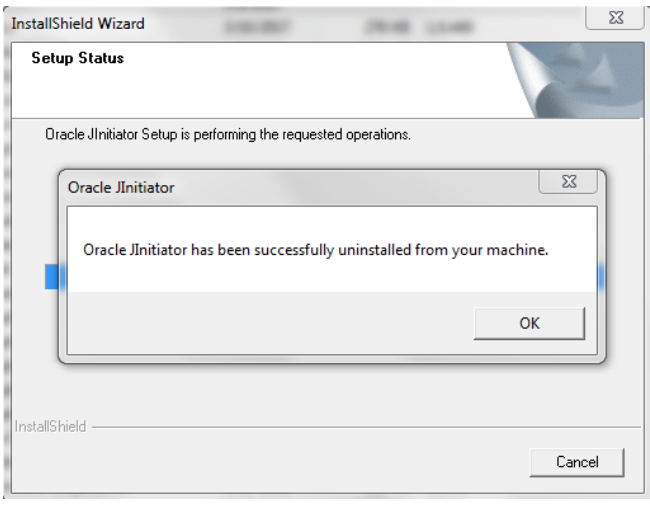